1.) Navigate to the Sensitive Crop Registry site by clicking [here](https://odaff-django.csa.ou.edu/accounts/login/) or typing the following URL into a web browser:<https://odaff-django.csa.ou.edu/accounts/login/>

• The site looks like the image below:

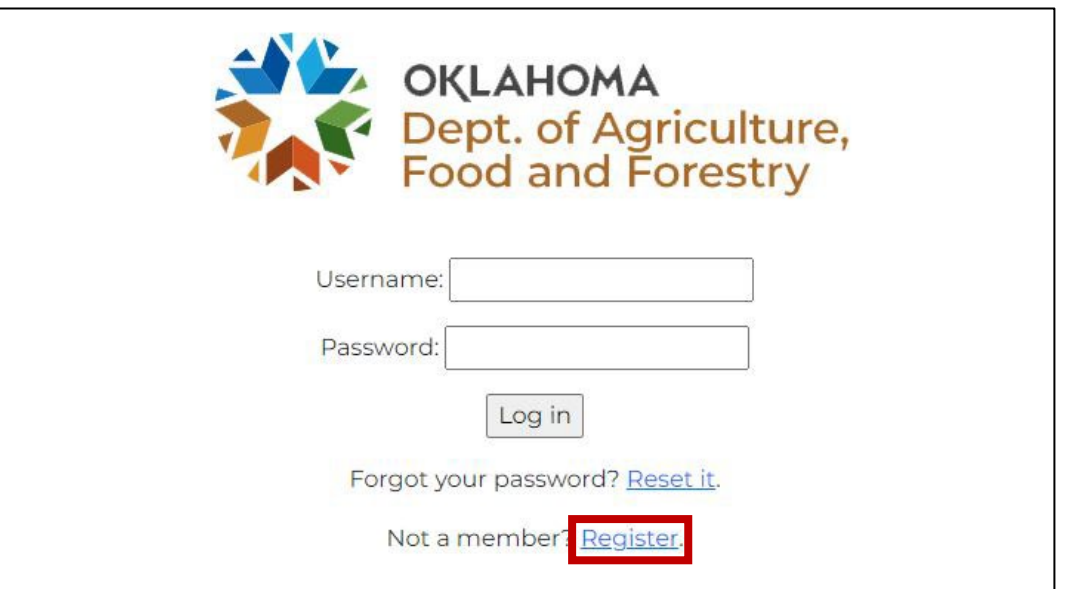

2.) If you have not set up an account, please click on "Register".

• The registration page will look like the image below.

**Note**: this account is different from Kelly registration, and you will need to create a new account.

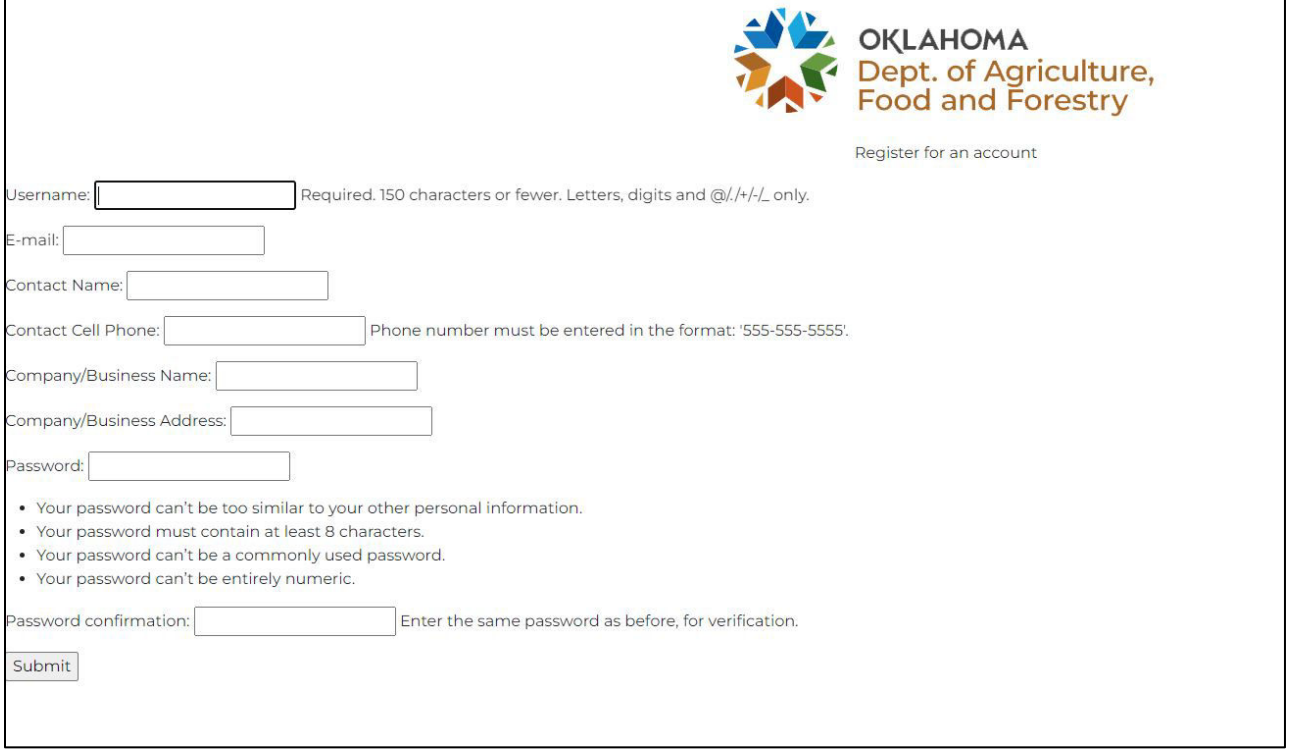

## Sensitive Crop Registry Guide 02/28/2023

- Username requirements: Can contain Letters, digits, and only the following special characters @/./+/-/
- Please use correct and real email address. This email will receive important information regarding the sensitive crop viewer and registry.
- **Contact phone must be entered using dashes (-). i.e., 405-555-5555**
- Password requirements:
	- Needs to be at least 8 characters long.
	- Cannot be entirely numeric.
- Once you hit "Submit", you will receive a confirmation email to the email provided during registration.

**Note:** The information used to create your account will pre-populate the Sensitive Crop Form every time the user logins (see below).

3.) Now you can login to the Sensitive Crop Registry and register your crop(s)!

- Fill in the Username and Password with the credentials you created when registering as a new user.
- **If you forgot your password and/or username click on "Reset it" and enter the email address you used to register your account and you will be sent an email with your information.**

4.) Filling out the Sensitive Crop Registry Form.

• Once logged in, the form appears as below. The information you used to create an account will pre-populate the form!

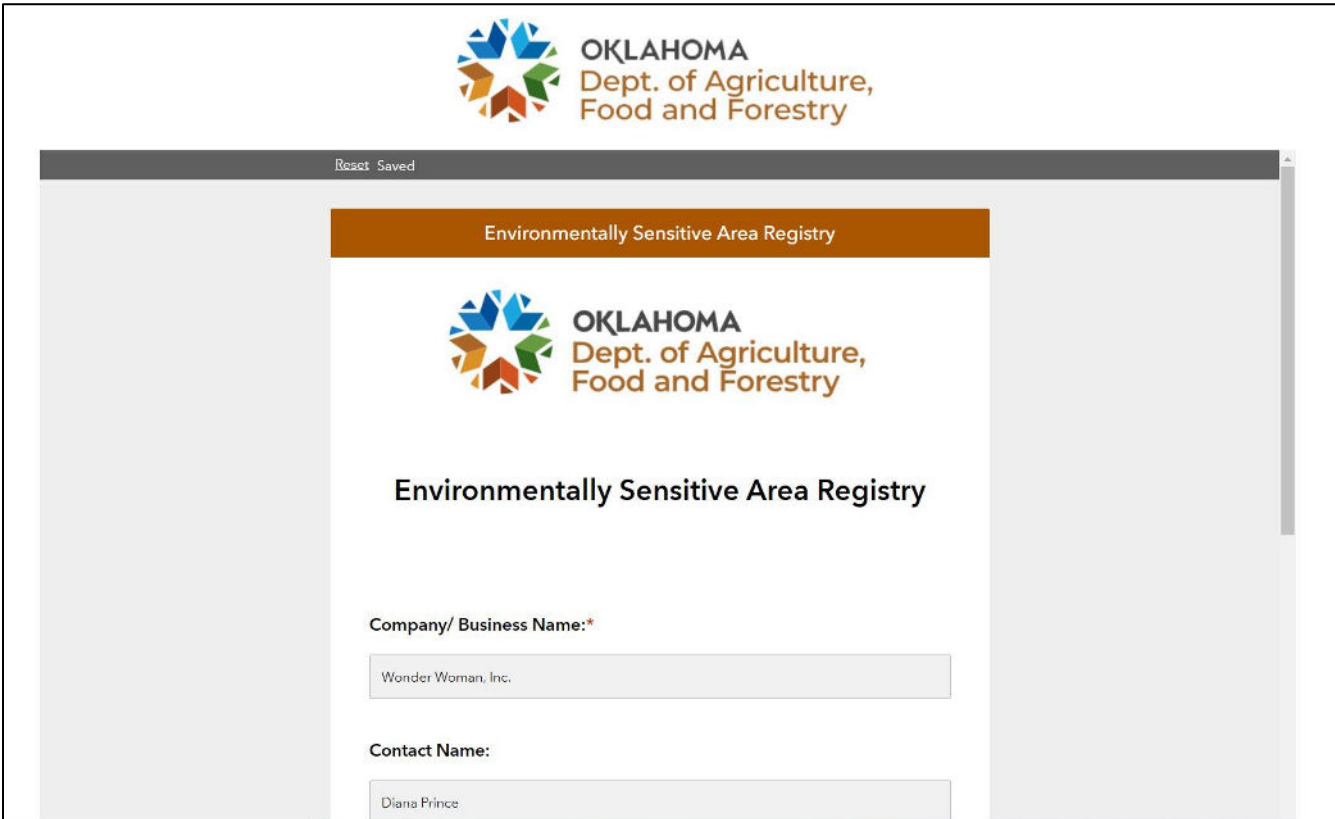

## Sensitive Crop Registry Guide 02/28/2023

- Please fill the form out in its entirety.
- Sensitive Crop Area Location Question:
	- Your computer or device may request to access your location. If you would like the map to find your location, approve this request.
	- To navigate to the location of your field, drag the map with your mouse. To zoom in and out of the map use the  $+$  and  $-$  signs the left of the map.
	- Please choose the center most location of your field.

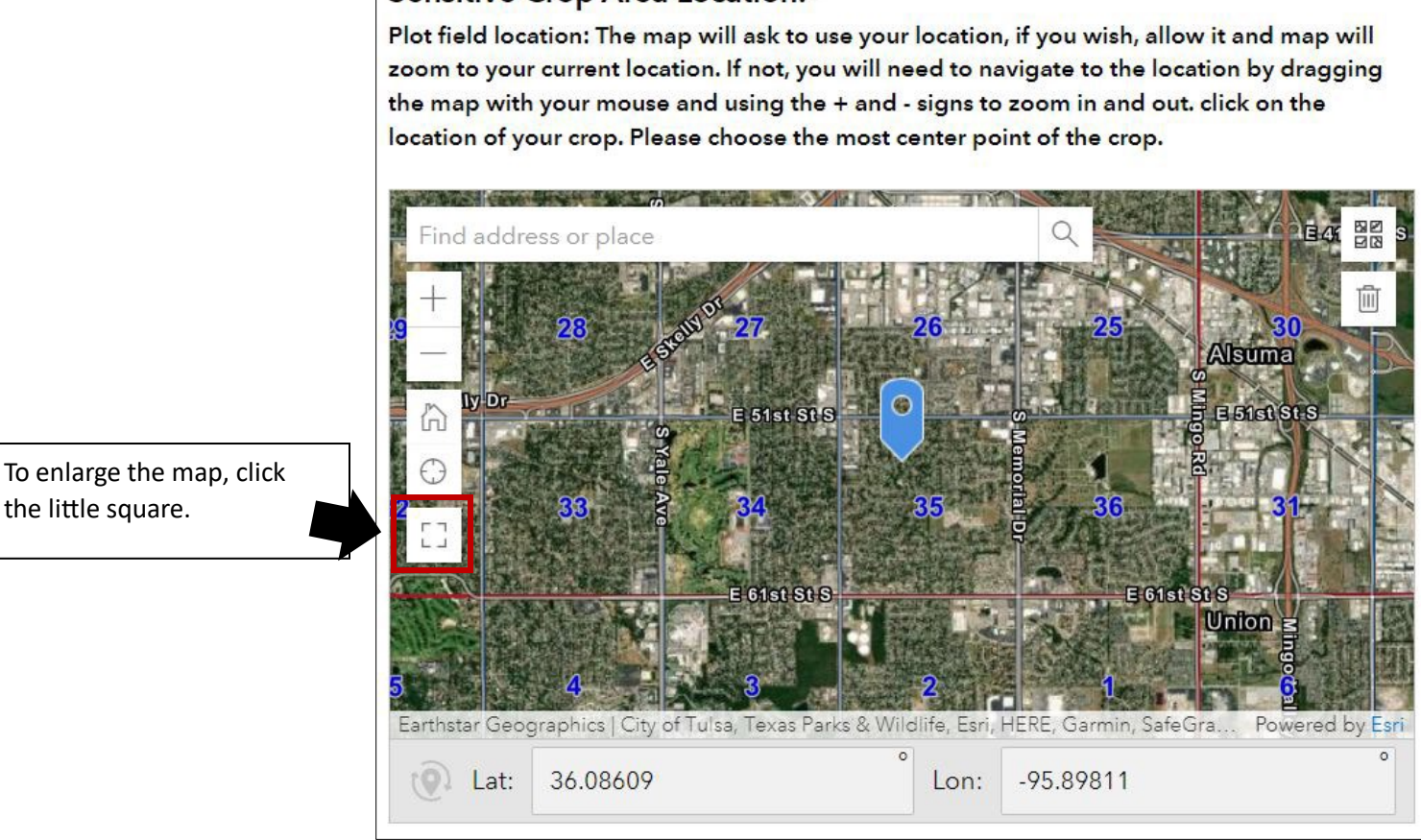

Sensitive Crop Area Location:\*

Please note: The dropped pin on the map in these instructions is a fake location.

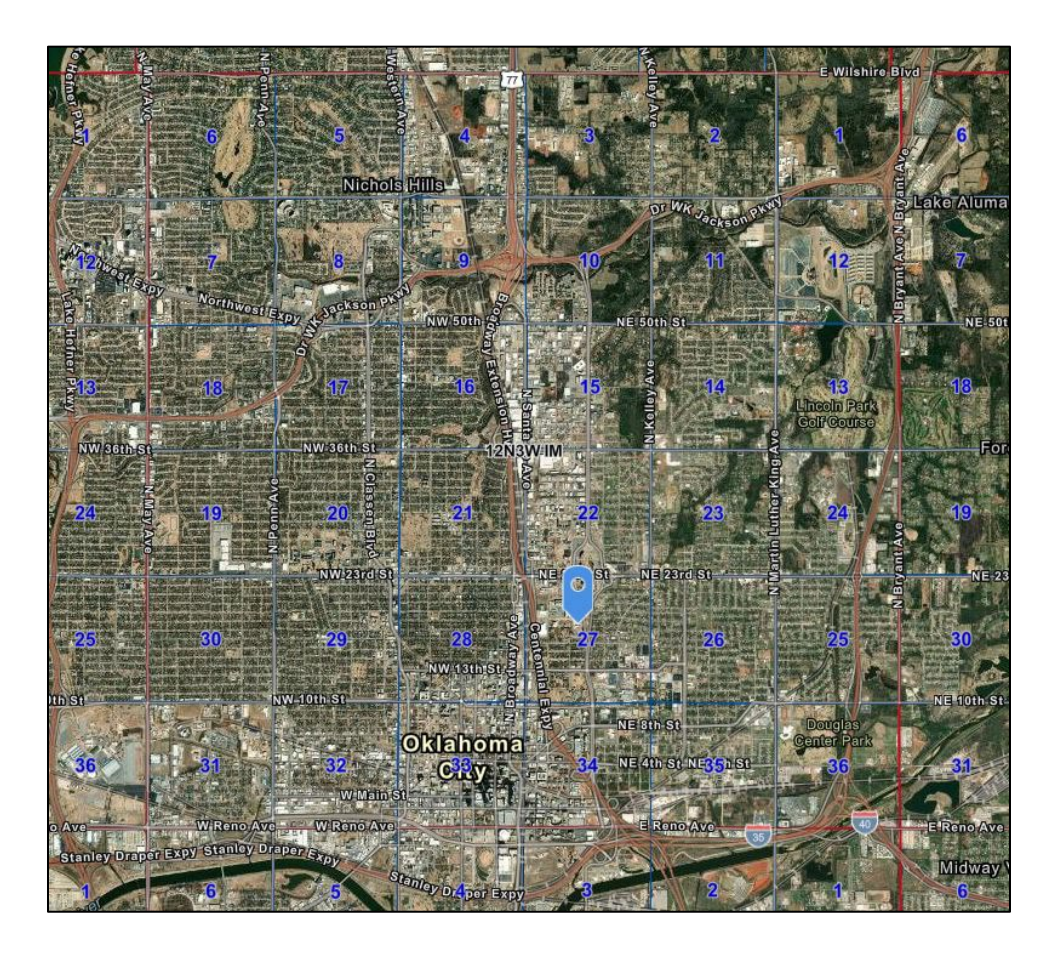

- Notice: As you zoom in and out of the map you will see red and blue lines appear as seen in the picture to the left. These are Section, Township, and Range lines.
- Township and Range are in black letters with a white outline.
- Section numbers are in blue.

5.) Once the form is filled out in entirety click "Submit".

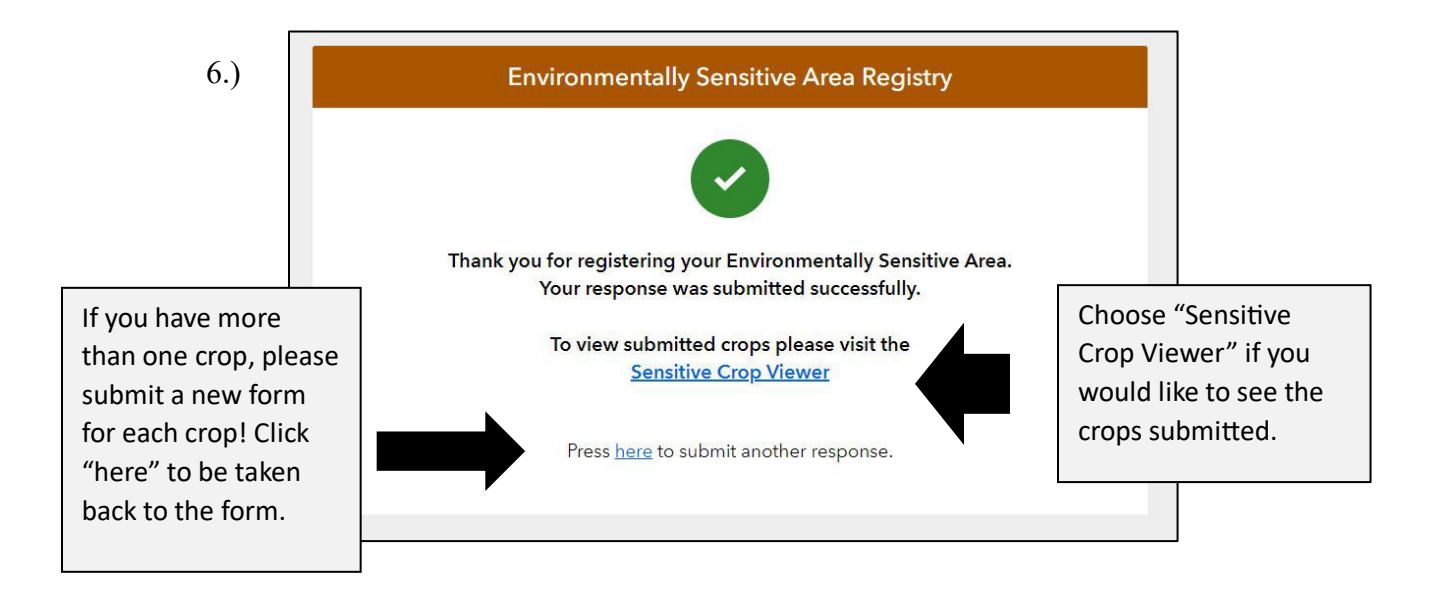